# Canon TS3400 series

**Руководство по началу работы**

**Посібник для початку роботи**

**Getting Started**

**Démarrage**

**دليل البدء**

В первую очередь прочтите документ **Информация о безопасности и важные сведения** (приложение).

Спершу прочитайте документ **Інформація щодо безпеки й важливі відомості** (додаток).

Read **Safety and Important Information** (addendum) first.

Commencez par lire **Sécurité et informations importantes** (addendum).

اقرأ **معلومات الأمان والمعلومات الـهامة (**بالملحق) أولأ.

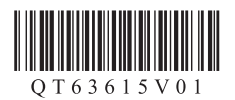

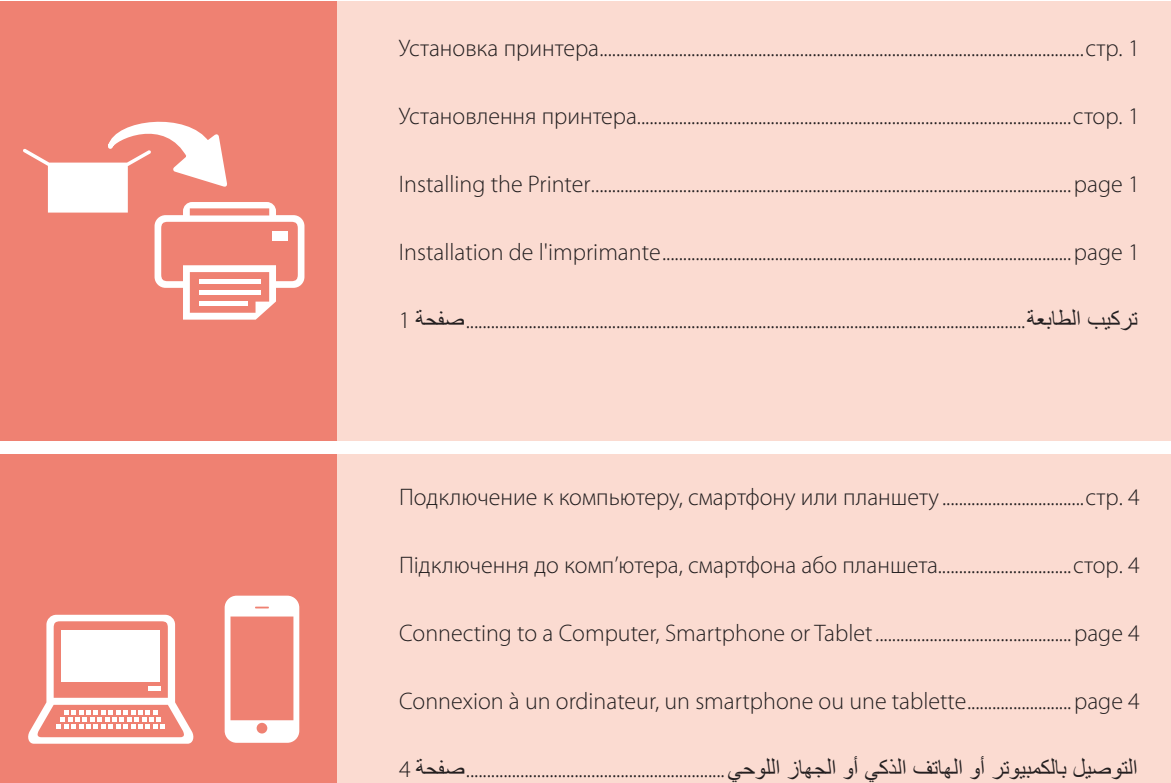

Удерживание принтера

Як тримати принтер

Holding the Printer

Manipulation de l'imprimante

حمل الطابعة

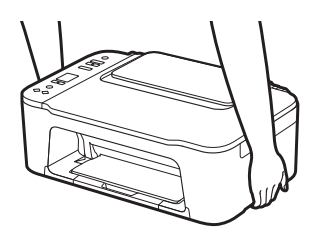

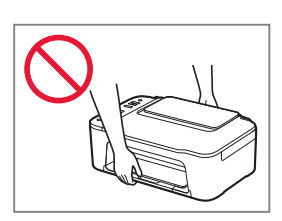

# Настройка принтера

# **Для настройки посетите сайт по URL-адресу** https://ij.start.canon/TS3440

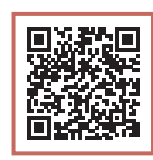

или отсканируйте код с помощью мобильного устройства

•Следуйте приведенным ниже инструкциям, если подключение к Интернету отсутствует.

#### **1. Содержимое коробки**

• Картриджи FINE

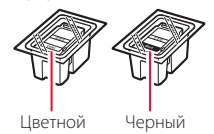

•Кабель питания

- •Информация о безопасности и важные сведения
- •Руководство по началу работы (это руководство)

3 Закройте крышку.

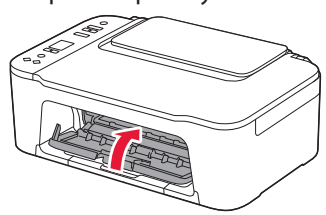

**3. Включение принтера**

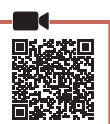

**2. Снятие упаковочных материалов**

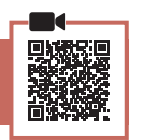

Удалите оранжевую ленту справа и откройте крышку.

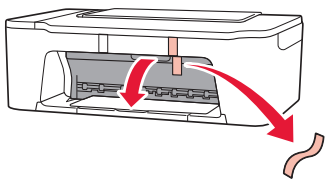

2 Удалите оранжевую ленту слева.

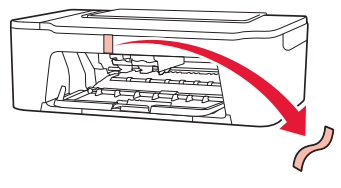

1 Подключите кабель питания.

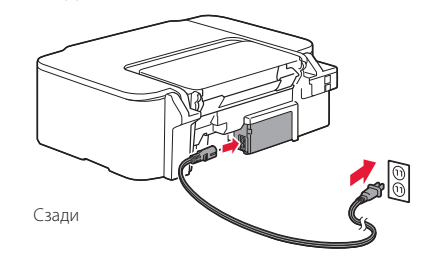

2 Нажмите кнопку **ВКЛ (ON)**.

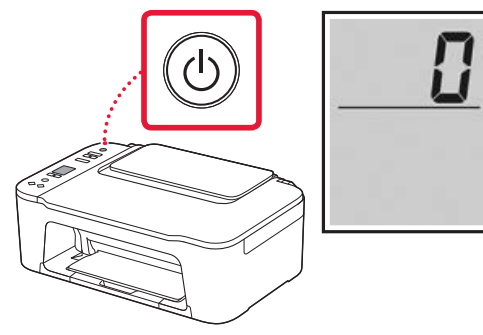

 **Внимание!**

Если отображается другой экран, см. раздел «При появлении одного из следующих экранов» на стр. 3 и следуйте инструкциям.

### Настройка принтера

### **4. Установка картриджей FINE**

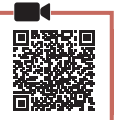

.........

#### 1 Откройте крышку.

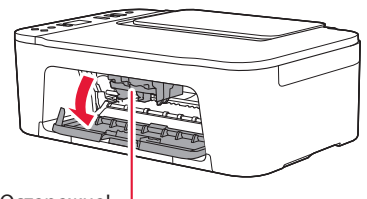

#### Осторожно!

Не прикасайтесь к держателю картриджа FINE до его полной остановки.

2 Опустите фиксирующий рычаг чернильного картриджа слева.

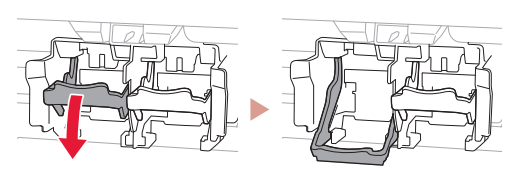

3 Извлеките цветной картридж FINE из упаковки и удалите защитную ленту.

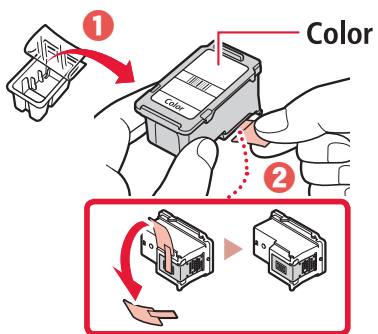

#### **Внимание!**

- Не касайтесь чернил на защитной ленте. Они могут запачкать ваши руки или окружающие предметы.
- Не касайтесь областей, показанных на рисунке. В противном случае принтер может работать неправильно.

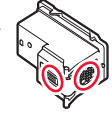

4 Вставьте цветной картридж FINE в держатель картриджа FINE.

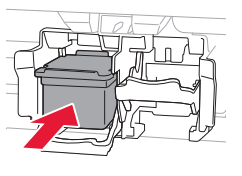

#### **Внимание!**

Не ударяйте картридж FINE. Это может привести к ошибкам в работе.

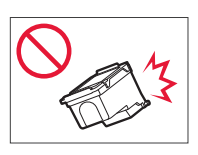

5 Поднимите фиксирующий рычаг чернильного картриджа.

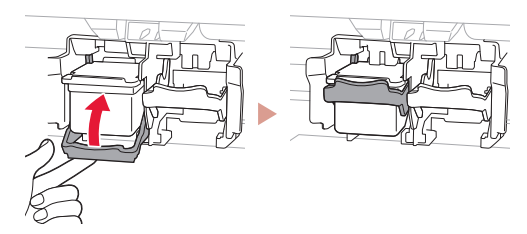

6 Повторите действия 2–5 и установите черный картридж FINE справа.

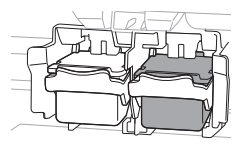

7 Закройте крышку.

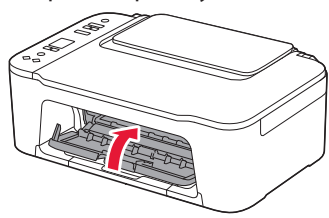

8 Убедитесь, что отображается показанный ниже экран.

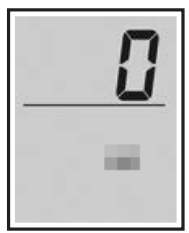

#### **Внимание!**

Если на экране появится E > 0 > 4, см. раздел «При появлении одного из следующих экранов» на стр. 3 и следуйте инструкциям.

Выберите метод подключения, который лучше всего соответствует задачам использования принтера.

- Порядок использования принтера без подключения к другим устройствам
	- Теперь настройка завершена.
- Порядок использования принтера, подключенного к компьютеру или смартфону
	- Перейдите к следующей странице.

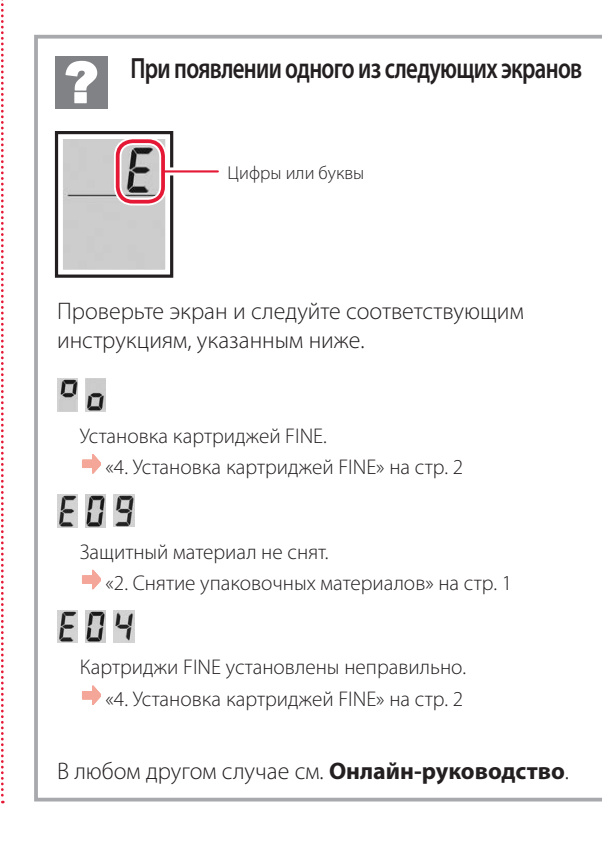

### Настройка принтера

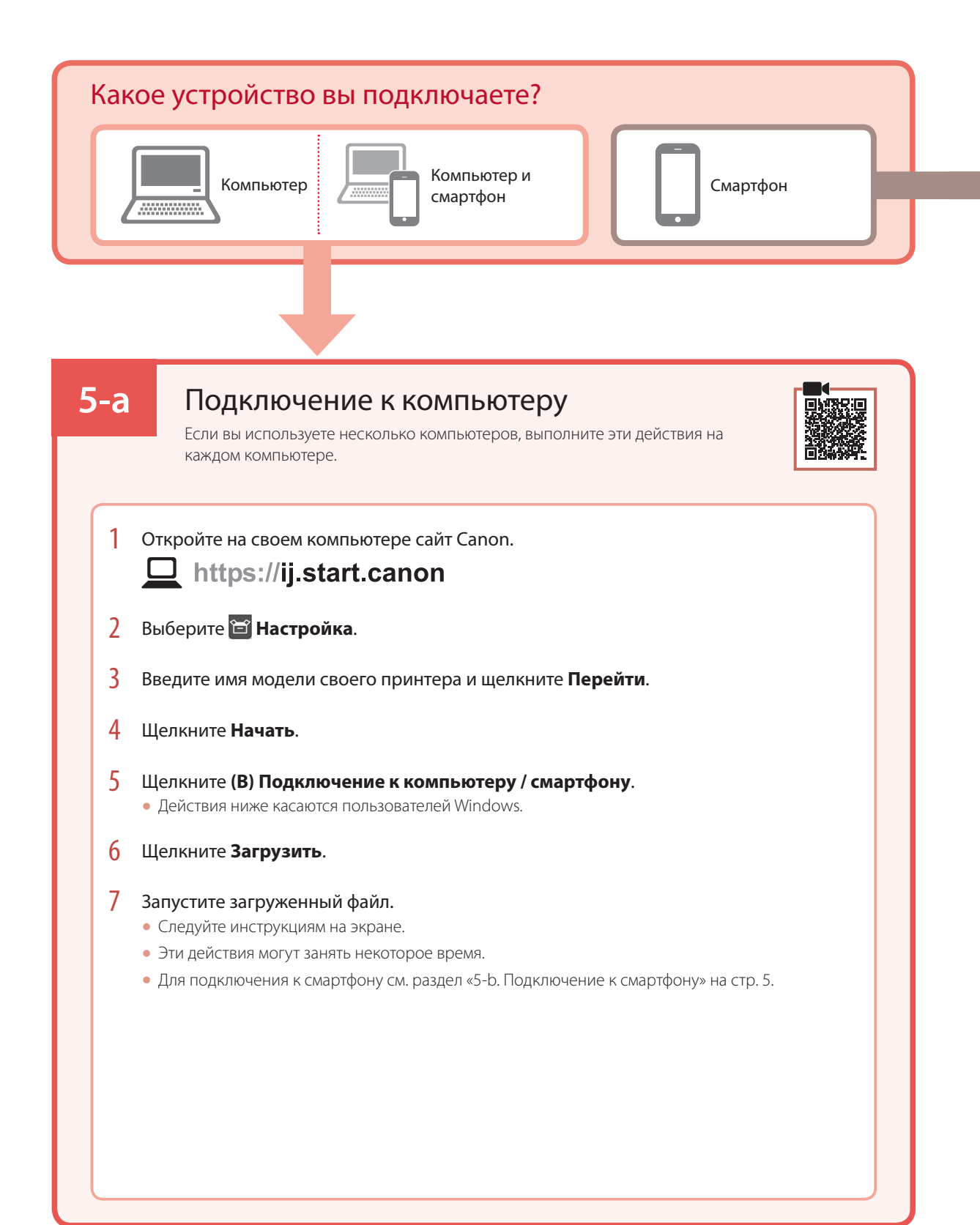

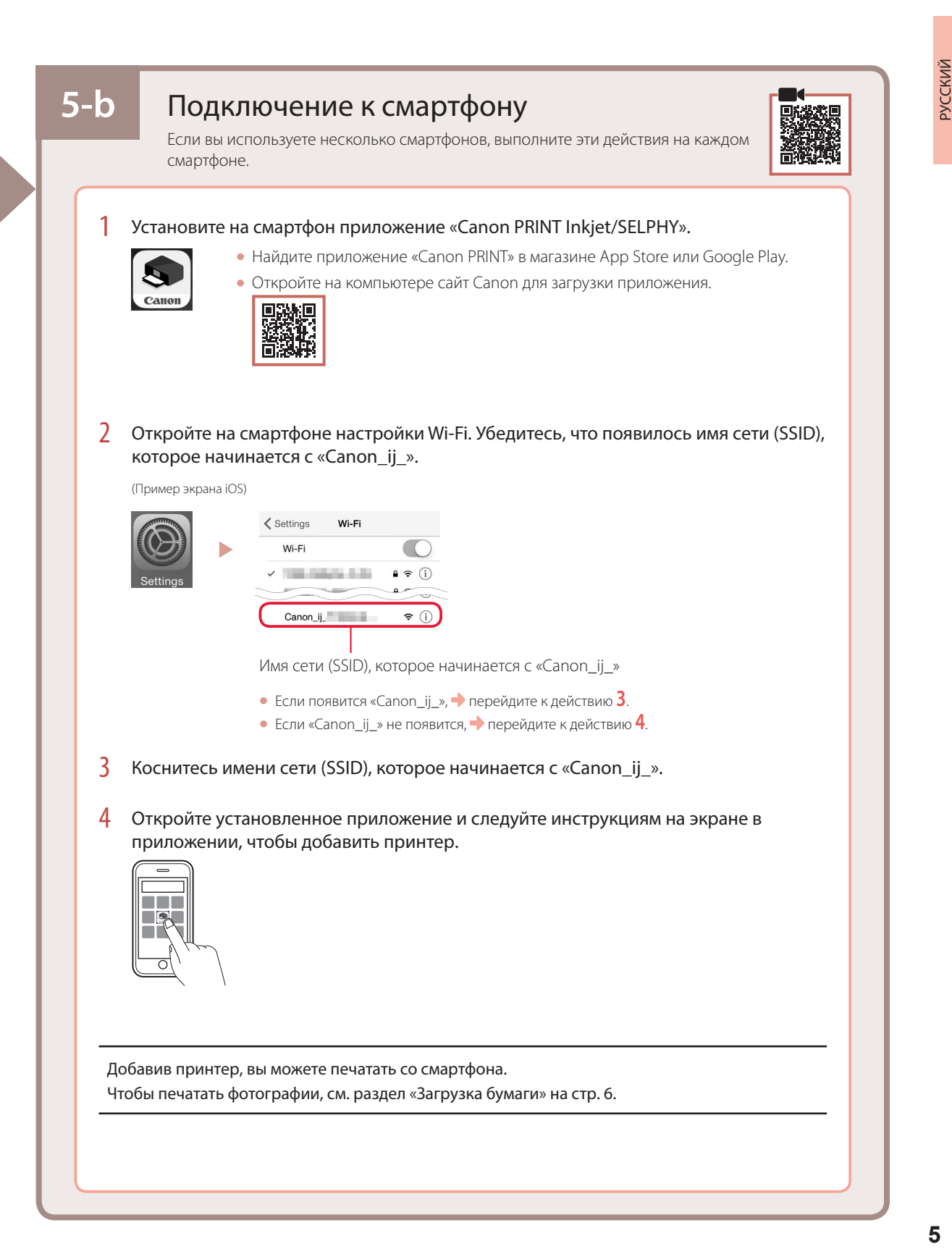

## Загрузка бумаги

1 Откройте упор для бумаги.

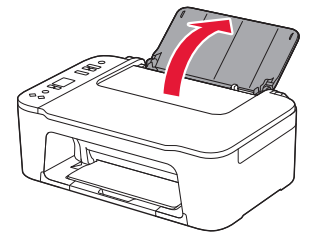

2 Сдвиньте направляющую бумаги влево.

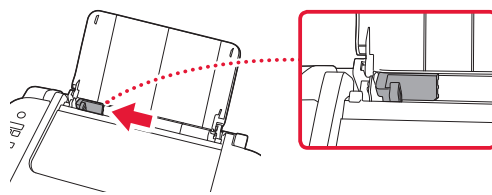

3 Загрузите несколько листов бумаги вплотную к правому краю, лицевой стороной вверх и передвиньте направляющую бумаги в соответствии с шириной бумаги.

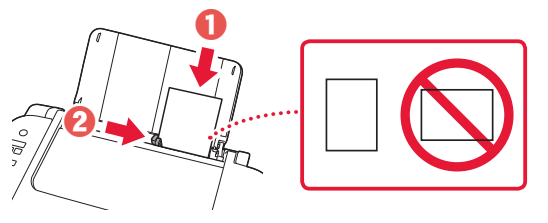

4 Нажмите кнопку **Выбор бумаги (Paper Select)**, выберите размер бумаги и нажмите кнопку **OK**.

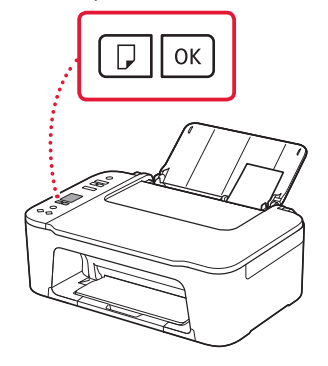

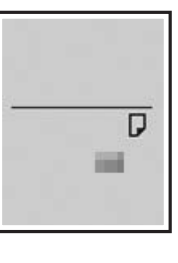

5 Выдвиньте лоток приема бумаги и откройте дополнительный лоток приема бумаги.

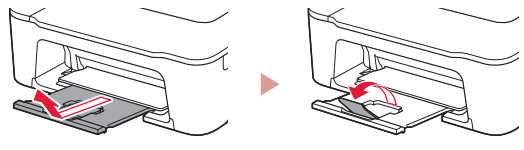

• Посмотрите на нее сбоку, чтобы убедиться, что ее положение соответствует показанному на рисунке.

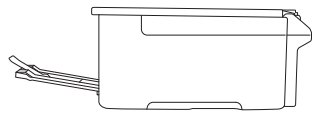

### При неудовлетворительном качестве печати

Если прямые линии искривлены или цвета неравномерны либо результаты печати отличаются от ожидаемых, выполните процедуру Выравнивание печатающих головок (Print Head Alignment).

Для получения более подробной информации нажмите **Обслуживание** на экране **Онлайн-руководство** и см. раздел **Если печать стала бледной или неравномерной** > **Выравнивание печатающей головки**.

Сведения о том, как получить доступ к **Онлайн-руководство**, см. на задней обложке.

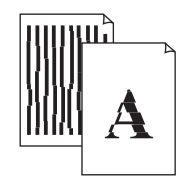

■ Неровные линии ■ Неравномерный цвет или полосы

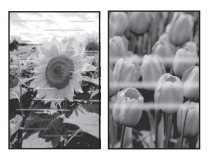

## Настроювання принтера

# **Для настроювання відвідайте URL-адресу** https://ij.start.canon/TS3440

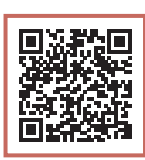

### або зіскануйте код мобільним пристроєм

•Якщо у вас немає підключення до Інтернету, див. інструкції, наведені нижче.

#### **1. Вміст коробки**

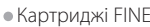

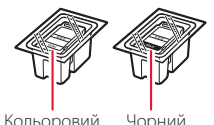

- •Шнур живлення
- •Інформація щодо безпеки й важливі відомості
- •Посібник для початку роботи (цей посібник)

3 Закрийте кришку.

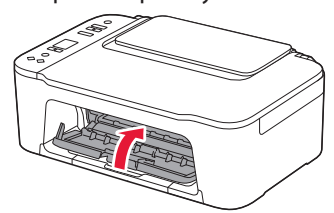

УКРАЇНСЬКА

*YKPAÏHCbKA* 

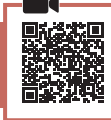

**3. Увімкнення принтера**

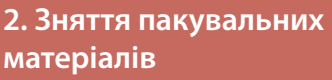

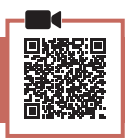

- 
- 1 Зніміть жовтогарячу стрічку праворуч і відкрийте кришку.

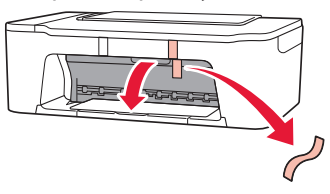

2 Зніміть жовтогарячу стрічку ліворуч.

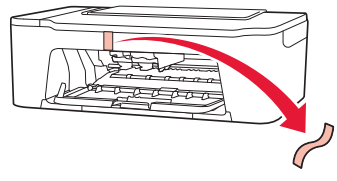

1 Приєднайте шнур живлення.

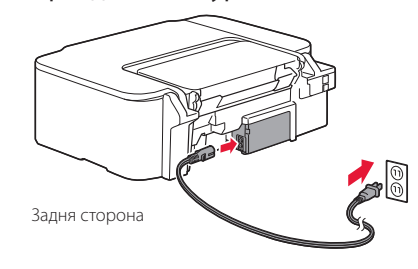

2 Натисніть кнопку **УВІМК. (ON)**.

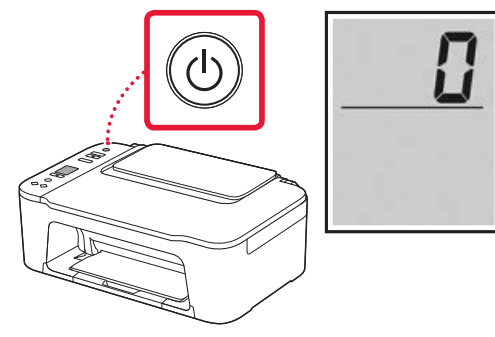

#### **Важливо**

Якщо відкривається інший екран, див. розділ «Якщо з'являється один із наведених далі екранів» на стор. 3 і дотримуйтесь інструкцій.

### Настроювання принтера

**4. Встановлення картриджів FINE**

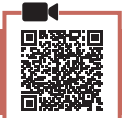

. . . . . . . .

1 Відкрийте кришку.

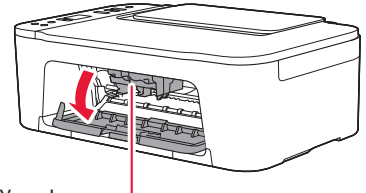

#### Увага!

Не торкайтеся тримача картриджа FINE, доки він не перестане рухатися.

2 Опустіть важіль-фіксатор чорнильного картриджа ліворуч.

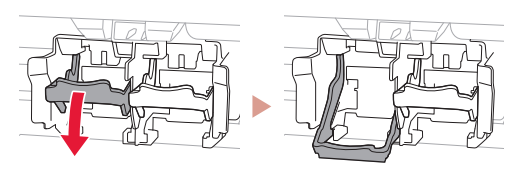

3 Витягніть картридж FINE із кольоровим чорнилом з упаковки й зніміть захисну стрічку.

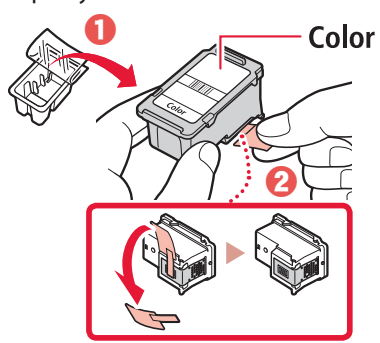

#### **Важливо**

- Не торкайтеся чорнила на захисній стрічці. Воно може забруднити ваші руки або навколишні предмети.
- Не торкайтеся областей, що позначені на малюнку. Інакше принтер може друкувати неналежним чином.

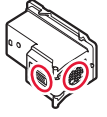

4 Вставте картридж FINE із кольоровим чорнилом у тримач картриджа FINE.

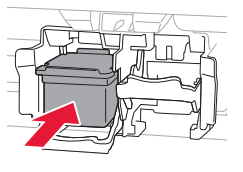

### **Важливо**

Не вдаряйте картридж FINE. Такі дії можуть призвести до його несправності.

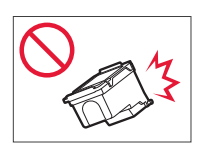

5 Підніміть важіль-фіксатор чорнильного картриджа.

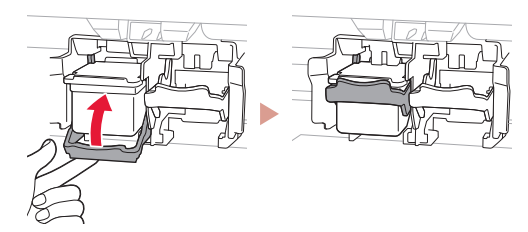

6 Повторіть кроки 2–5 і встановіть картридж FINE із чорним чорнилом праворуч.

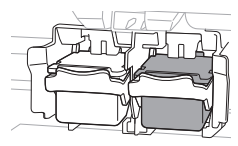

7 Закрийте кришку.

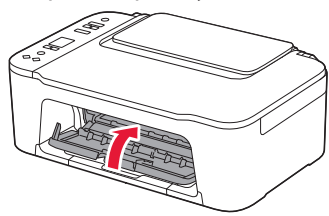

8 Має обов'язково з'явитися наведений нижче екран.

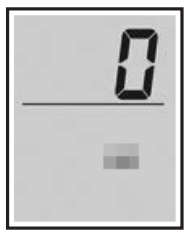

#### **Важливо**

Якщо на екрані відображається повідомлення E > 0 > 4, див. розділ «Якщо з'являється один із наведених далі екранів» на стор. 3 і дотримуйтесь інструкцій.

Виберіть найоптимальніший спосіб підключення залежно від того, як використовуватиметься принтер.

- Використання принтера без підключення до інших пристроїв
	- Настроювання завершено.
- Щоб використовувати принтер із підключеним комп'ютером або смартфоном
	- Перейдіть до наступної сторінки.

*YKPAÏHCbKA* 

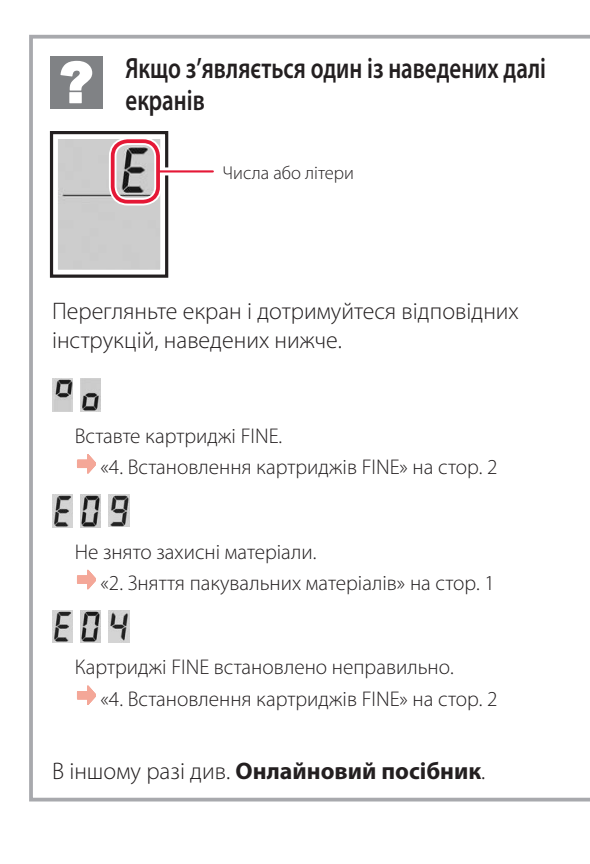

### Настроювання принтера

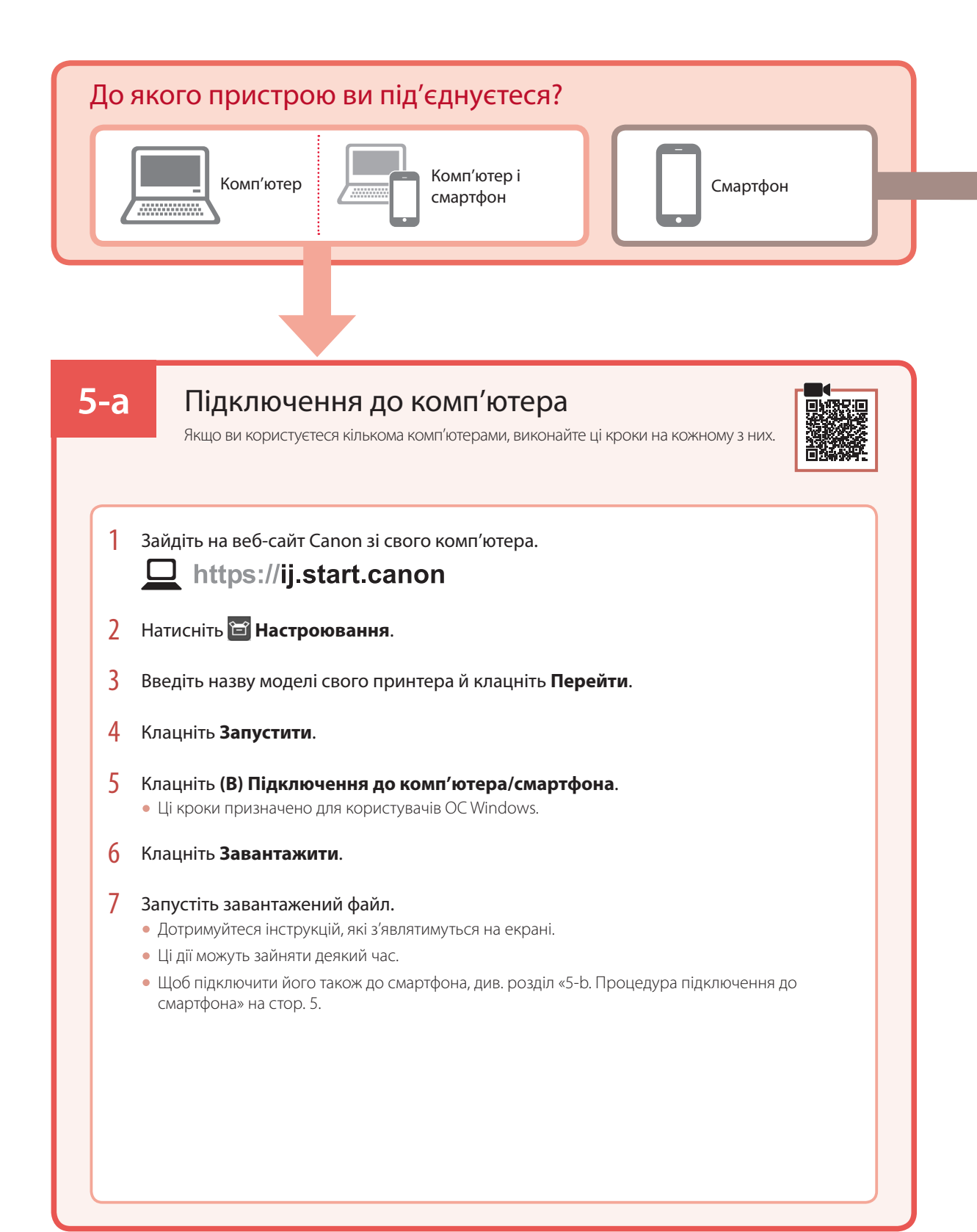

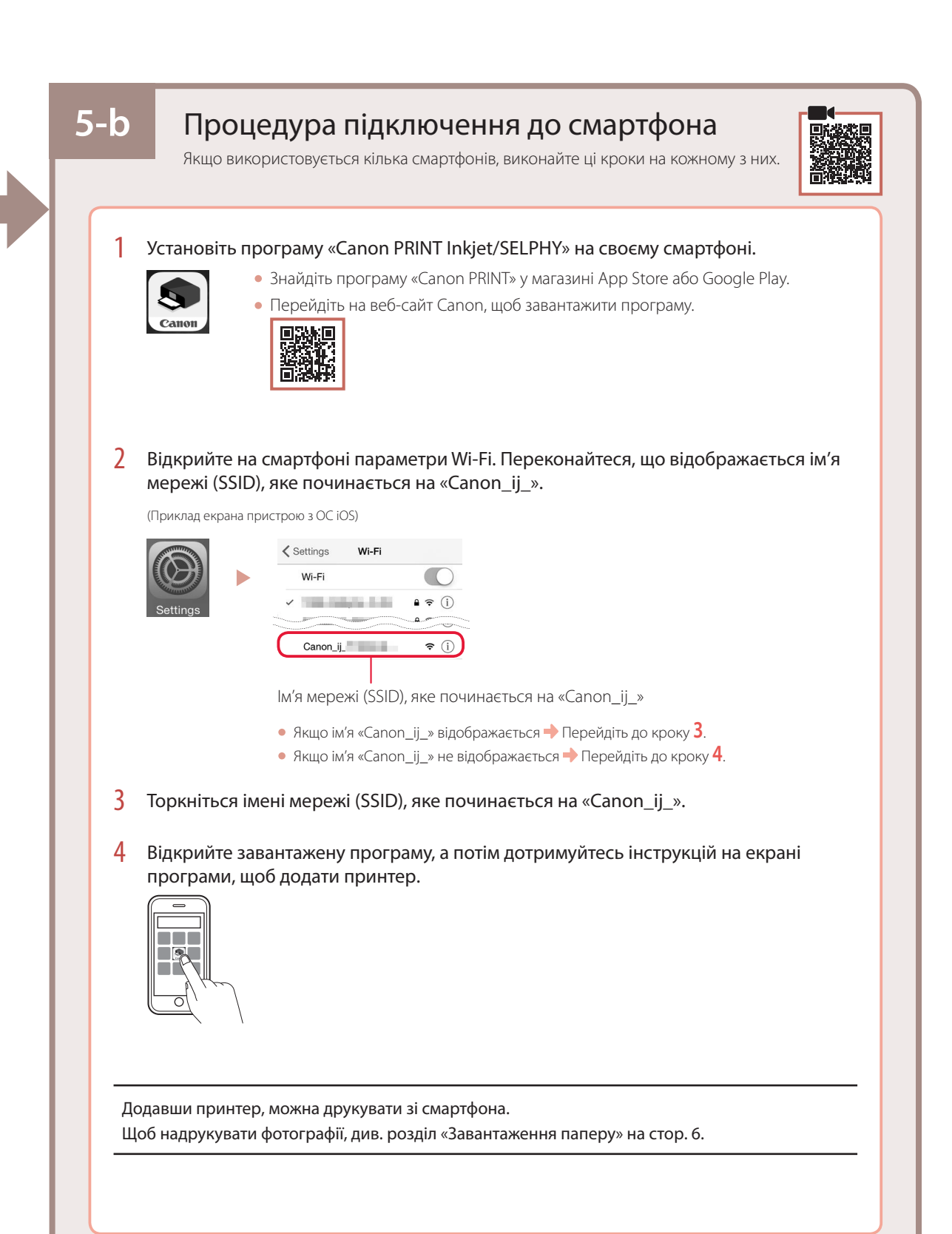

### Завантаження паперу

1 Відкрийте підпору для паперу.

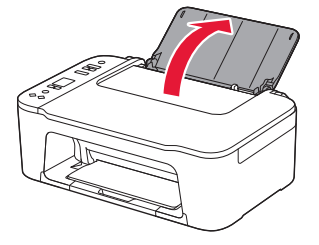

2 Посуньте напрямник для паперу ліворуч.

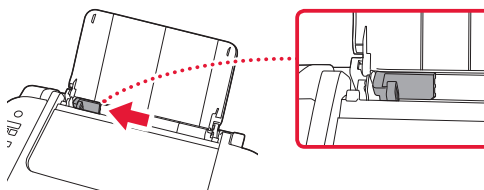

3 Завантажте кілька аркушів паперу по правому краю стороною для друку догори й вирівняйте напрямник для паперу за шириною паперу.

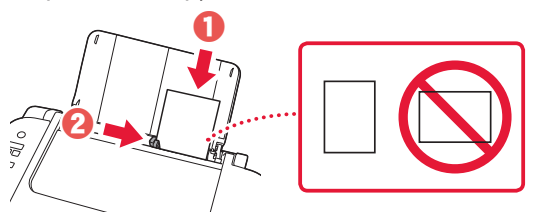

4 Натисніть кнопку **Вибір паперу (Paper Select)**, виберіть формат паперу та натисніть кнопку **OK**.

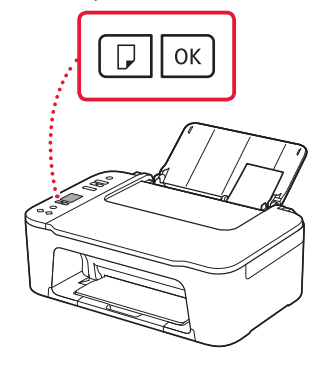

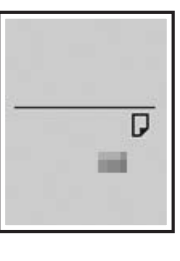

5 Витягніть лоток виведення паперу та відкрийте подовжувач вивідного лотка.

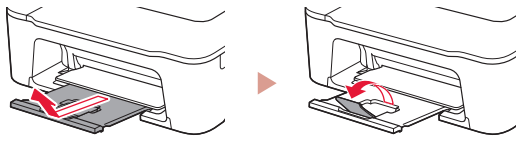

• Подивіться на нього збоку та переконайтесь, що його розміщено, як показано на рисунку.

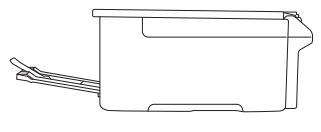

# Якщо результати друку незадовільні

Виконайте процедуру Вирівнювання друкуючої головки (Print Head Alignment), якщо результати друку містять викривлені лінії чи невідповідні кольори або іншим чином не відповідають вашим очікуванням.

Щоб отримати докладніші відомості, клацніть пункт **Технічне обслуговування** у документі **Онлайновий посібник** і див. розділ **Якщо роздруківка бліда або нерівна** > **Вирівнювання Друкуючої головки**.

Інструкції про те, як отримати доступ до документа **Онлайновий посібник**, див. на звороті обкладинки.

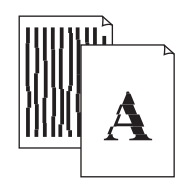

■ Зміщені лінії ■ Нерівномірні кольори або смуги

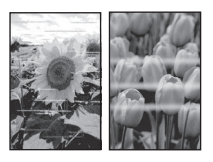

# Setting Up the Printer

# **For Setup, visit the URL** https://ij.start.canon/TS3440

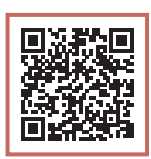

### or scan the code with your mobile device

•Follow the instructions below if you do not have an internet connection.

#### **1. Box Contents**

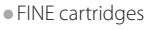

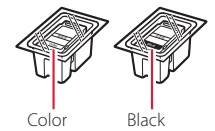

- •Power Cord
- •Safety and Important Information
- •Getting Started (this manual)

3 Close the cover.

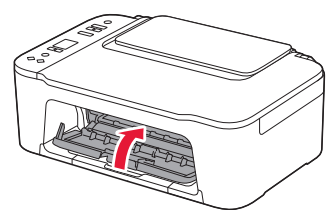

**3. Turning on the Printer**

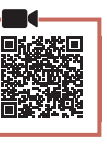

### **2. Removing Packing Materials**

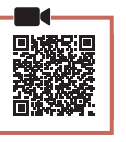

1 Remove the orange tape on the right and open the cover.

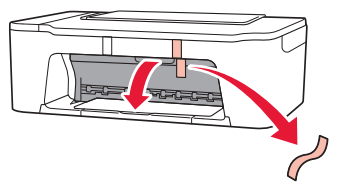

2 Remove the orange tape on the left.

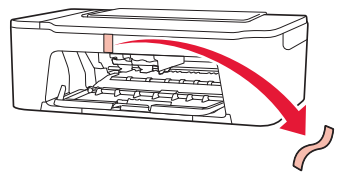

1 Connect the power cord.

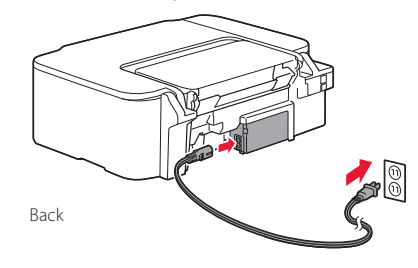

2 Press the **ON** button.

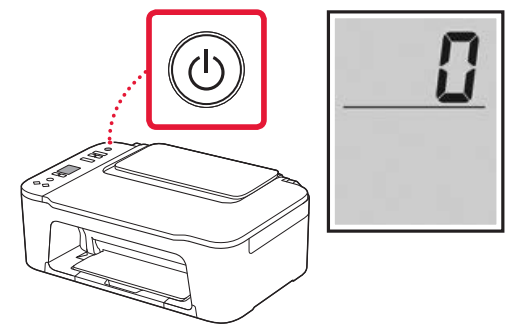

*I* Important If another screen appears, see "If any of the following screens appear" on page 3 and follow the instructions.

### Setting Up the Printer

### **4. Installing the FINE Cartridges**

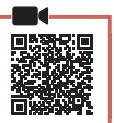

1 Open the cover.

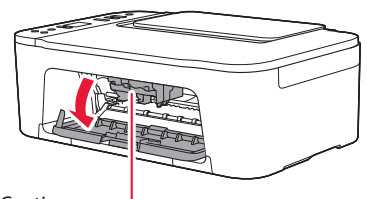

#### **A** Caution

Do not touch the FINE cartridge holder until it stops moving.

2 Lower the ink cartridge lock lever on the lefthand side.

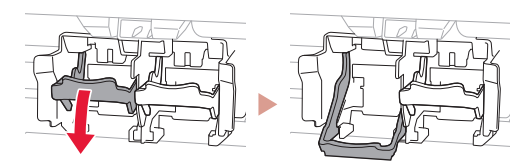

3 Remove the Color FINE cartridge from the package and remove the protective tape.

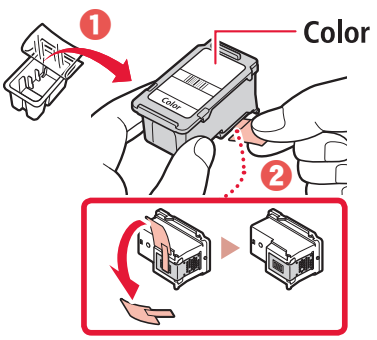

#### *IMPortant*

- Do not touch the ink on the protective tape. It could stain your hands or surrounding objects.
- Do not touch the areas shown in the figure. Otherwise, the printer may not print correctly.

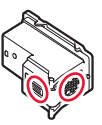

4 Insert the Color FINE cartridge in the FINE cartridge holder.

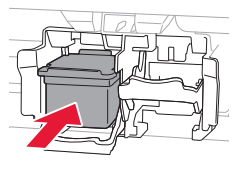

#### *IMP* Important

Do not bump the FINE cartridge. Doing so may cause a malfunction.

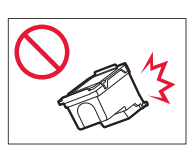

5 Raise the ink cartridge lock lever.

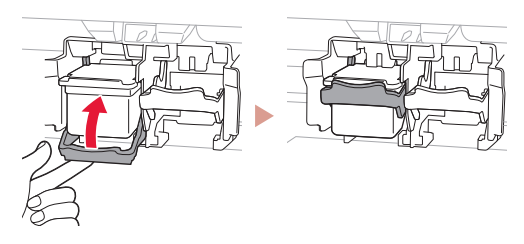

 $6$  Repeat steps 2 to 5 and install the Black FINE cartridge on the right-hand side.

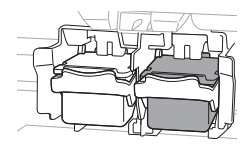

7 Close the cover.

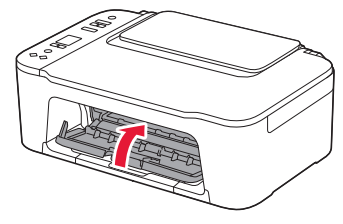

8 Check that the following screen appears.

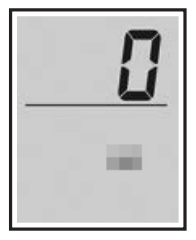

#### *Important*

If  $E > 0 > 4$  appears on the screen, see "If any of the following screens appear" on page 3 and follow the instructions.

Select the connection method that best matches how you will use the printer.

- To use the printer without connecting to any other devices
	- Setup is now complete.
- To use the printer connecting to a computer or smartphone
	- Proceed to the next page.

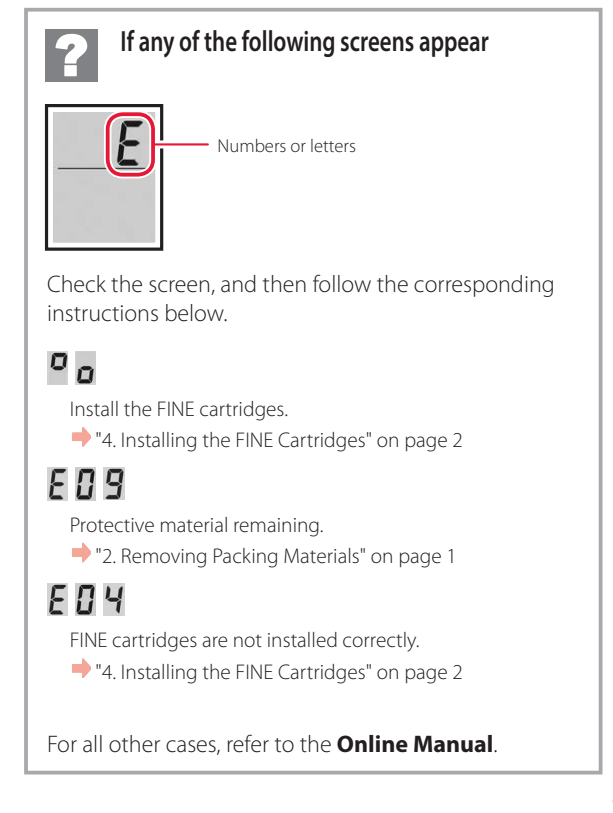

### Setting Up the Printer

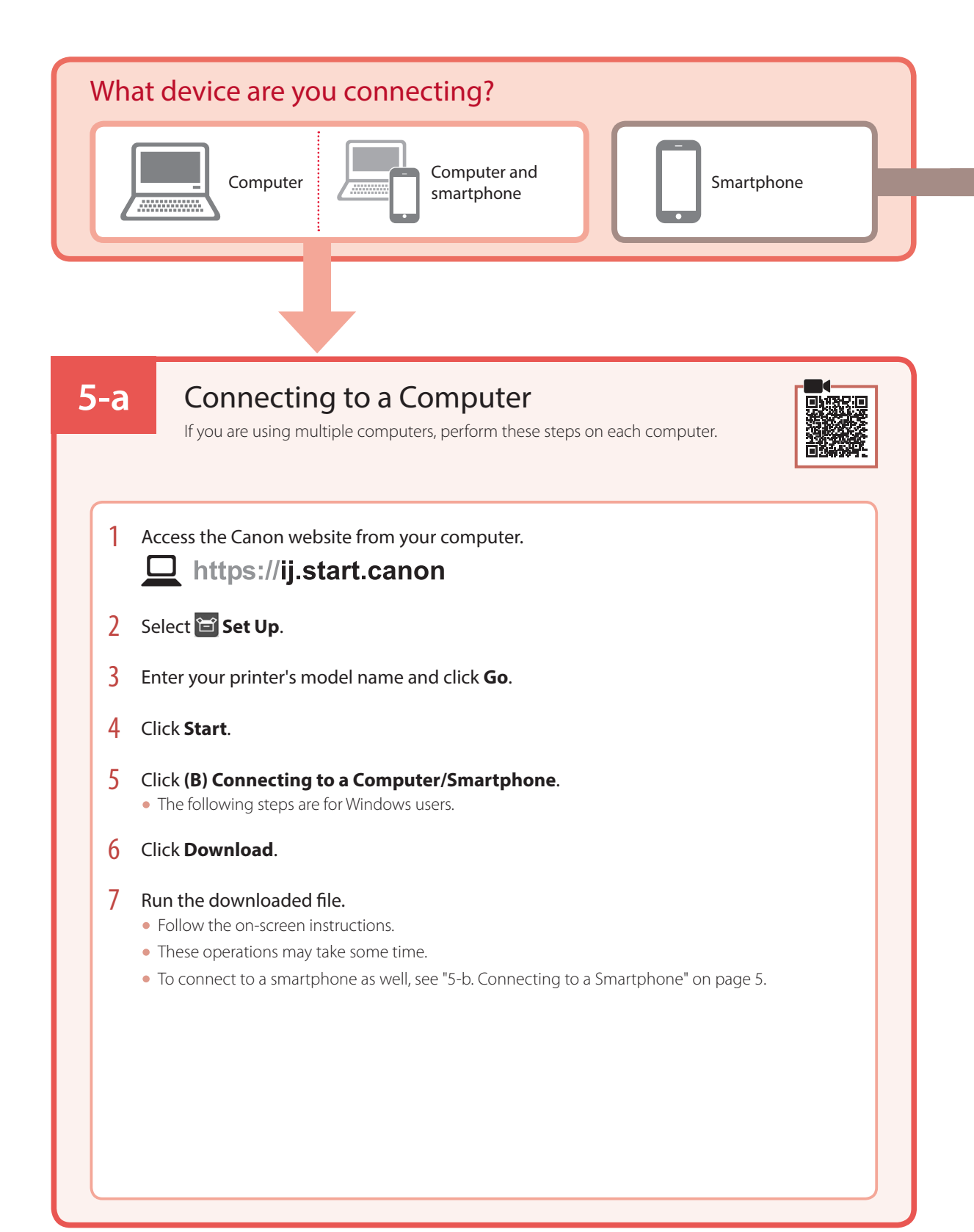

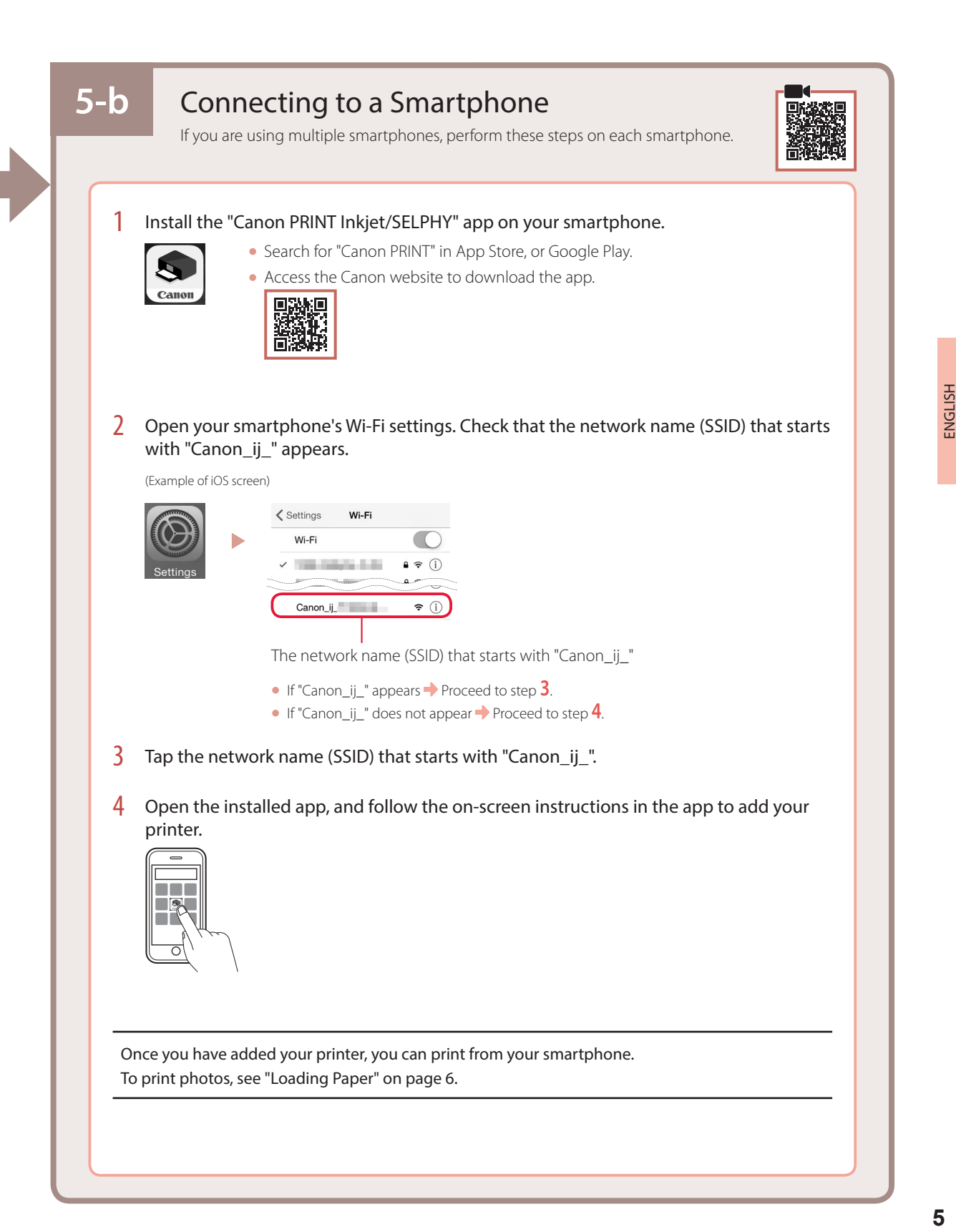

# Loading Paper

1 Open the paper support.

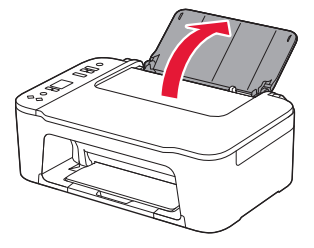

2 Slide the paper guide to the left.

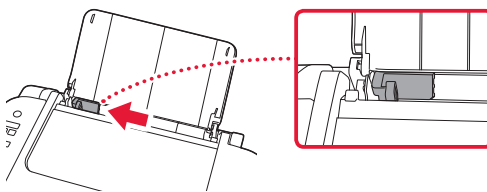

3 Load several sheets of paper against the right edge with the print side facing up and align the paper guide to the width of the paper.

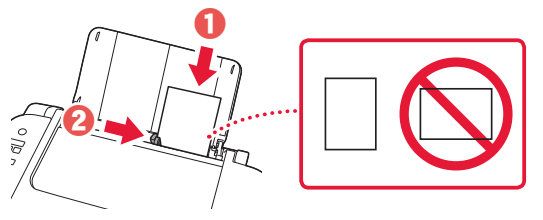

4 Press the **Paper Select** button, select a paper size, and then press the **OK** button.

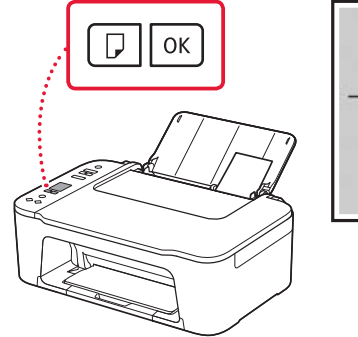

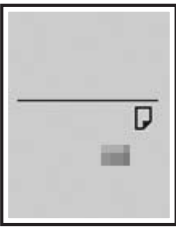

5 Extend the paper output tray, and open the output tray extension.

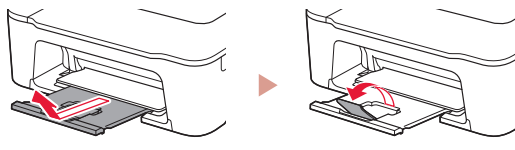

• Look at it from the side to confirm it looks like the diagram.

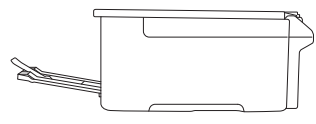

# If Print Results Are Unsatisfactory

Perform Print Head Alignment if straight lines are crooked or colors are inconsistent, or print results are otherwise not what you expected.

For details, click **Maintenance** on the **Online Manual** and refer to **If Printing Is Faint or Uneven** > **Aligning the Print Head**. Refer to the back cover for how to access the **Online Manual**.

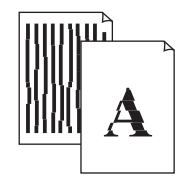

■ Lines Are Misaligned ■ Uneven or Streaked Colors

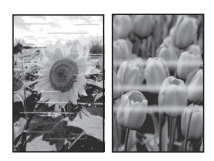

# Configuration de l'imprimante

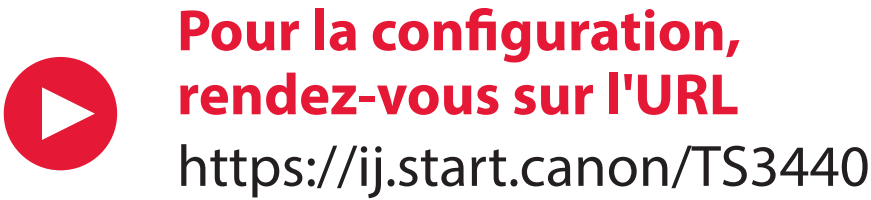

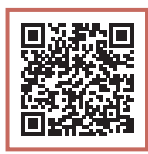

ou numérisez le code avec votre appareil mobile

•Suivez les instructions ci-dessous si vous ne disposez d'aucune connexion à Internet.

### **1. Contenu de la boîte**

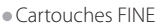

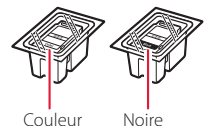

- •Cordon d'alimentation
- •Sécurité et informations importantes
- •Démarrage (ce manuel)

3 Fermez le capot.

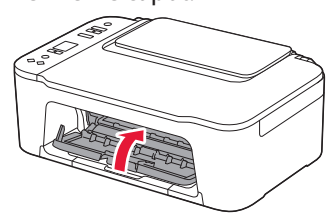

#### **3. Mise sous tension de l'imprimante**

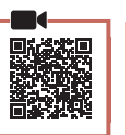

1 Branchez le cordon d'alimentation.

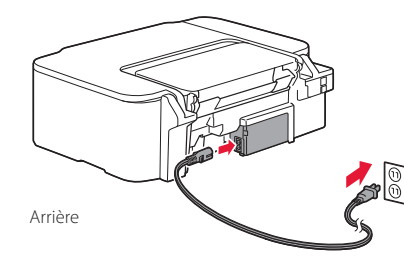

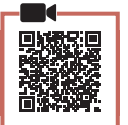

- **2. Retrait du matériel d'emballage**
- 1 Retirez la bande orange de droite et ouvrez le

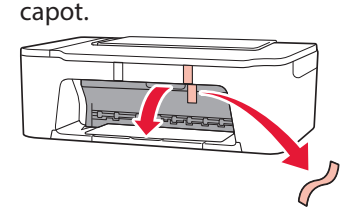

2 Retirez la bande orange de gauche.

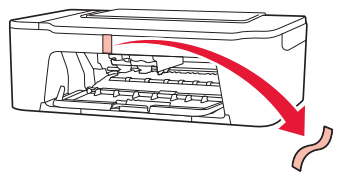

2 Appuyez sur le bouton **MARCHE (ON)**.

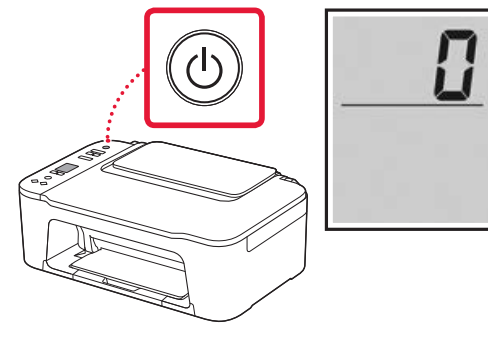

#### *I* Important

Si un autre écran s'affiche, reportez-vous à la section « Si un des écrans suivants s'affiche » à la page 3 et suivez les instructions.

### Configuration de l'imprimante

**4. Installation des cartouches FINE**

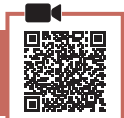

 $\bullet$   $\bullet$   $\bullet$ 

1 Ouvrez le capot.

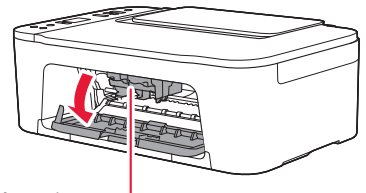

#### A Attention

Ne touchez pas le porte-cartouche FINE avant son arrêt.

2 Abaissez le levier de verrouillage de cartouche d'encre sur la gauche.

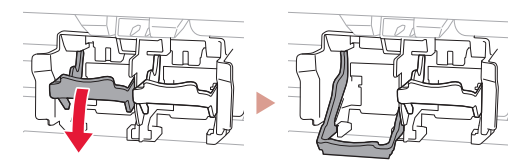

3 Retirez la cartouche FINE couleur du paquet et retirez le ruban protecteur.

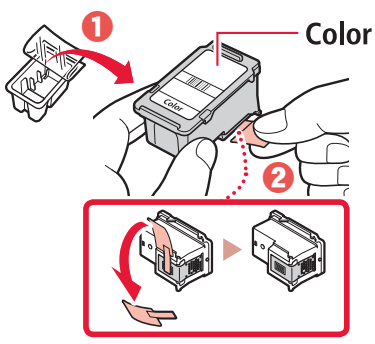

#### *IMPortant*

- Ne touchez pas l'encre se trouvant sur le ruban protecteur. Cela pourrait salir vos mains ou les objets environnants.
- Ne touchez pas les zones présentées dans la figure. Sinon, l'imprimante pourrait ne pas imprimer correctement.

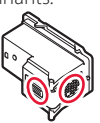

4 Insérez la cartouche FINE couleur dans le portecartouche FINE.

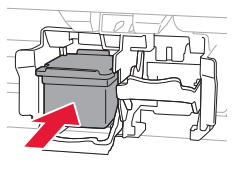

#### *IMP* Important

Ne cognez pas la cartouche FINE. Cela risquerait d'entraîner un dysfonctionnement.

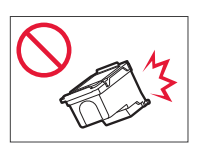

5 Relevez le levier de verrouillage de cartouche d'encre.

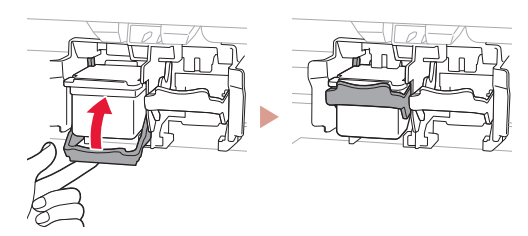

6 Répétez les étapes 2 à 5 et installez la cartouche FINE noire sur la droite.

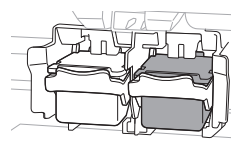

7 Fermez le capot.

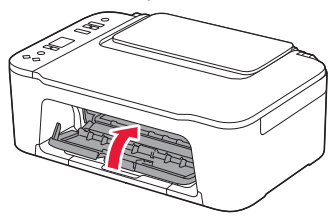

8 Assurez-vous que l'écran suivant s'affiche.

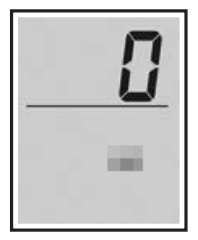

#### *Important*

Si E > 0 > 4 apparaît à l'écran, reportez-vous à la section « Si un des écrans suivants s'affiche » à la page 3 et suivez les instructions.

Sélectionnez la méthode de connexion correspondant le mieux à la manière dont vous utiliserez l'imprimante.

- Pour utiliser l'imprimante sans connexion à aucun autre périphérique
	- La configuration est terminée.
- Pour utiliser l'imprimante en la connectant à un ordinateur ou à un smartphone
	- Passez à la page suivante.

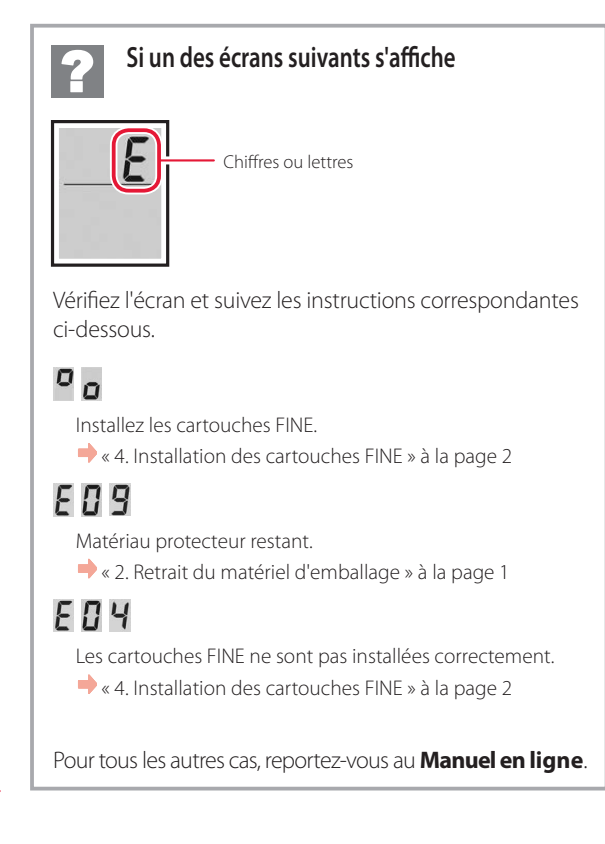

### Configuration de l'imprimante

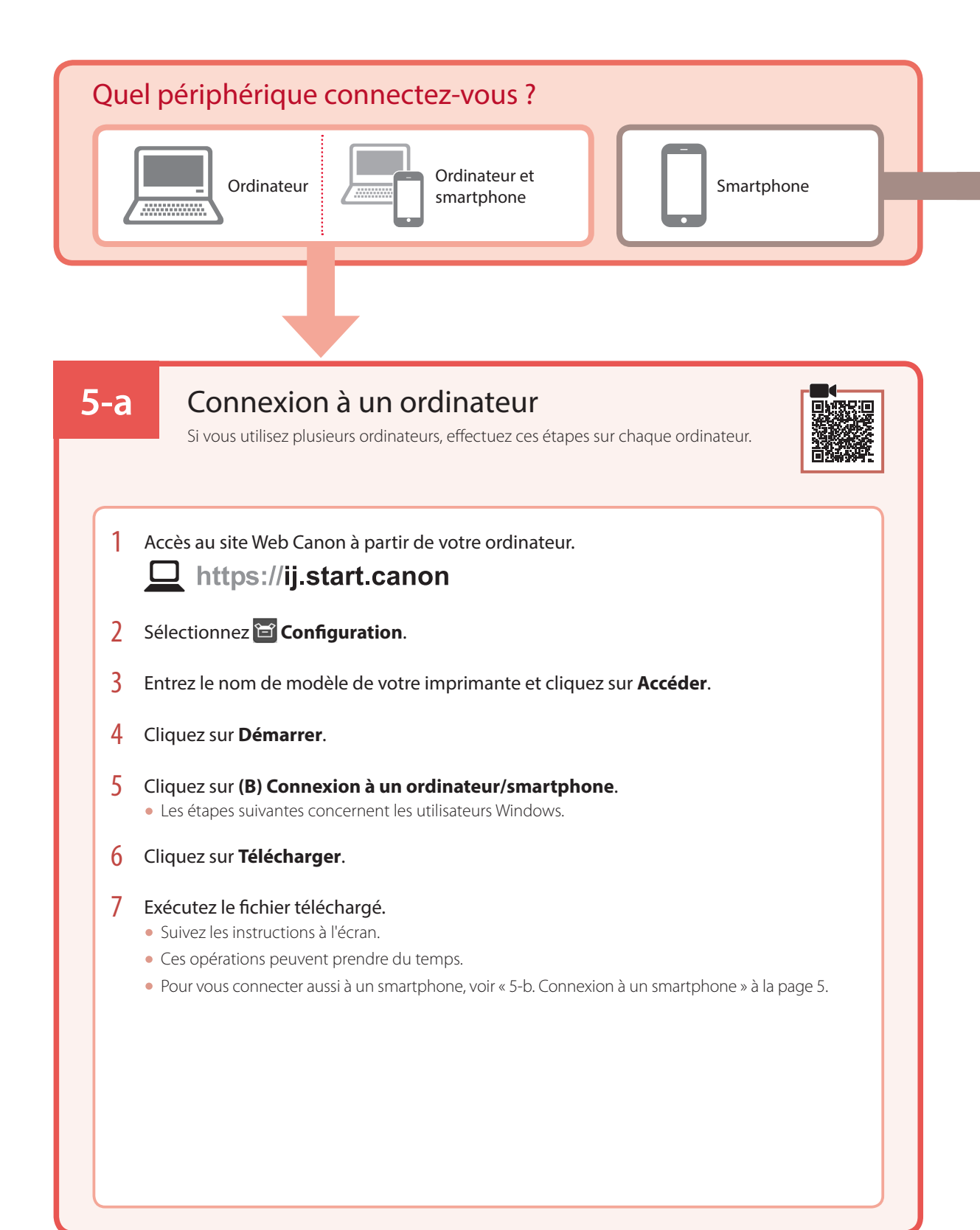

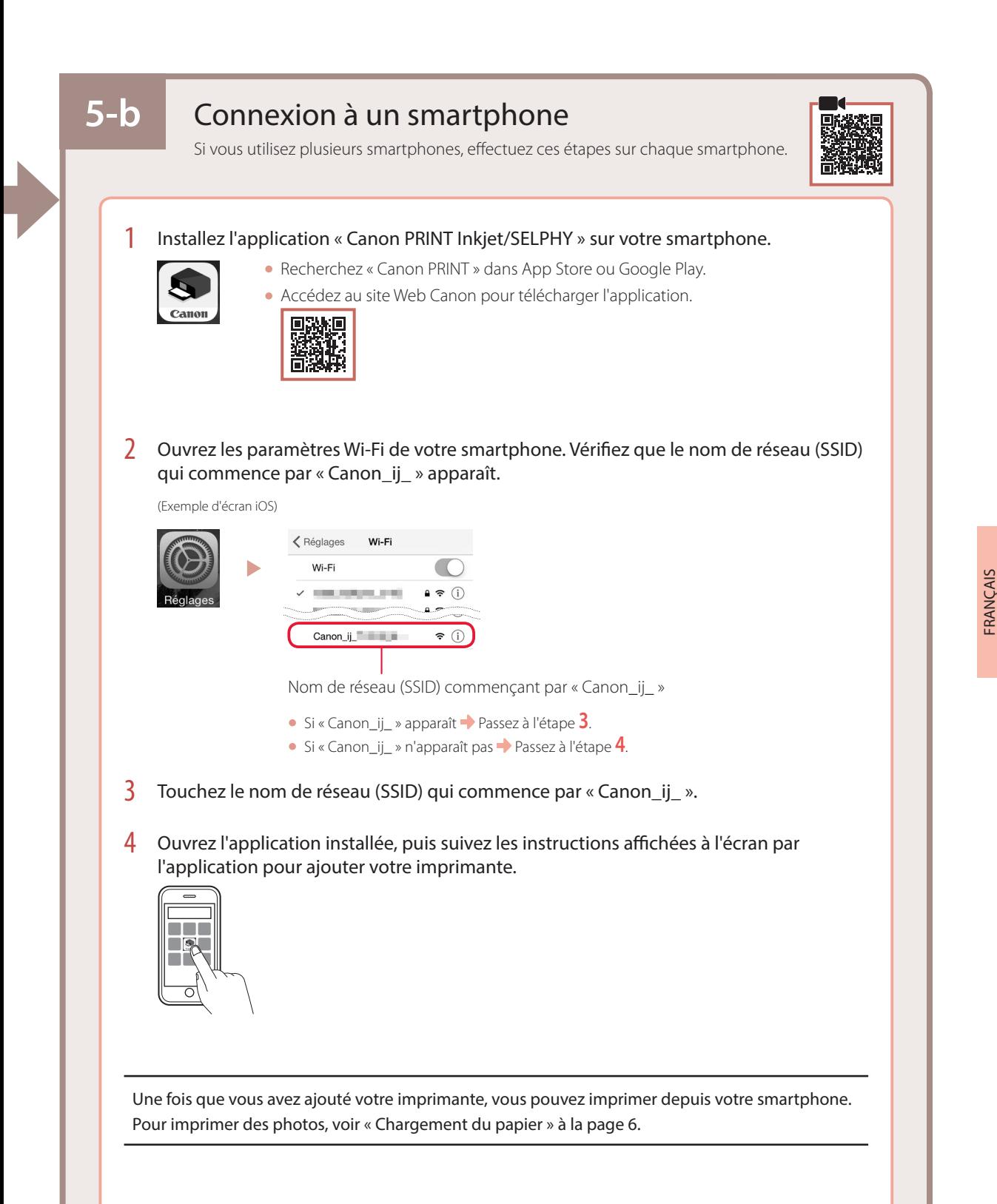

# Chargement du papier

1 Ouvrez le support papier.

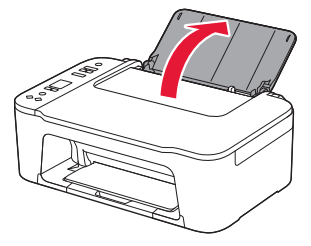

2 Faites glisser le guide papier vers la gauche.

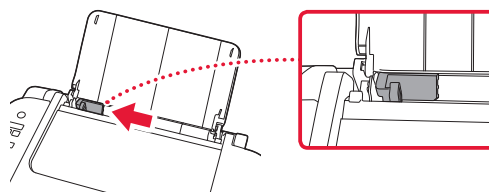

3 Chargez plusieurs feuilles de papier contre le bord droit et face à imprimer vers le haut, puis alignez le guide papier en fonction de la largeur du papier.

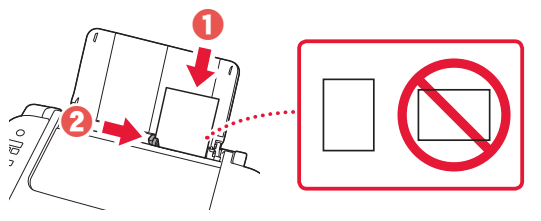

4 Appuyez sur le bouton **Sélectionner le papier (Paper Select)**, sélectionnez un format de papier, puis appuyez sur le bouton **OK**.

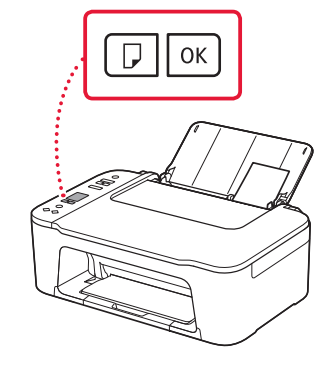

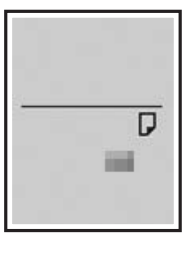

5 Déployez le bac de sortie papier et ouvrez l'extension du bac de sortie papier.

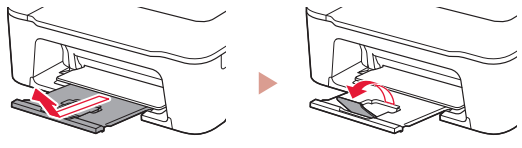

• Observez-la depuis le côté pour confirmer qu'elle se présente comme dans le diagramme.

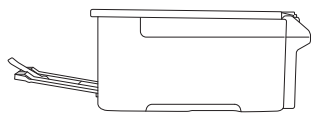

# Si les résultats de l'impression ne sont pas satisfaisants

Si les lignes droites sont de travers ou les couleurs incohérentes, ou si les résultats de l'impression ne sont pas conformes à vos attentes, procédez à un Alignement tête d'impression.

#### Pour plus de détails, cliquez sur **Entretien** dans le **Manuel en ligne** et reportez-vous à **Si l'impression est pâle ou irrégulière** > **Alignement de la tête d'impression**.

Reportez-vous à la couverture arrière pour savoir comment accéder au **Manuel en ligne**.

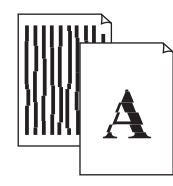

■ Des lignes sont mal alignées and an extriées and alignées and alignées and alignées and alignées and alignées and alignées and alignées and alignées and alignées and alignées and alignées and alignées and alignées and a

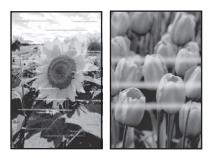

# تحميل الورق

1 افتح دعامة الورق.

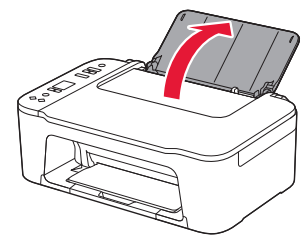

2 قم بتحريك موجه الورق إلى اليسار.

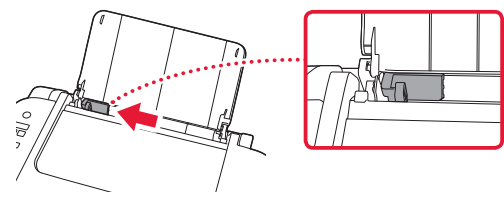

إلى األعلى، ثم قم بمحاذاةموجهالورق مع الجزء الجانبي للورق. <sup>3</sup> قمبتحميل عدة ورقات باتجاه الحافةاليمنى مع توجيه جانب الطباعة

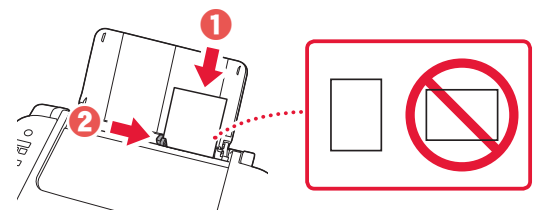

الورق، ثم اضغط على الزر **موافق )OK)**. <sup>4</sup> اضغط على الزر **تحديد الورق )Select Paper)**، وحدد حجم

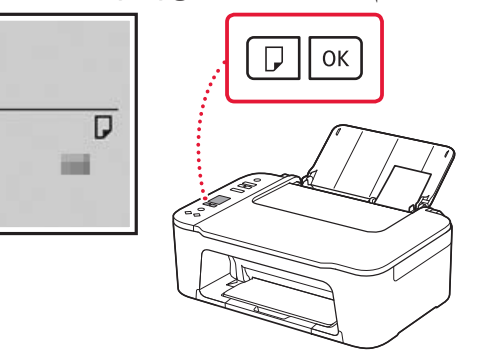

5 قم بتمديد درج إخراج الورق ، وافتح امتداد درج اإلخراج.

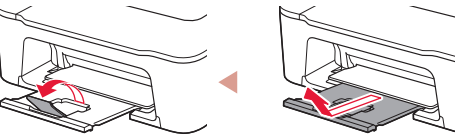

قم بمعاينة الدرج من الجهة الجانبية للتأكد من تركيبه كما هو موضح • في المخطط.

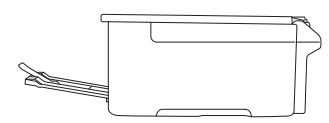

A

# في حالة وجود نتائج الطباعة غير مرضية

قمبإجراء محاذاة رأس الطباعة)Alignment Head Print )إذاكان هناكاعوجاج فيالسطور المستقيمةأو تضارب فياأللوان أو كانت نتائج الطباعة علىخالفما تتوقعه. لمعرفة التفاصيل، انقر فوق **الصيانة** في **الدليل على اإلنترنت** وراجع **إذا كانت الطباعة باهتة أو غير مستوية** < **محاذاة رأس الطباعة**. راجع الغالف الخلفي لمعرفة طريقة الوصول إلى **الدليل على اإلنترنت**.

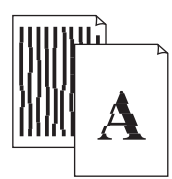

#### ■الخطوط غير متوازية ■ألوان غير متساوية أو مخططة

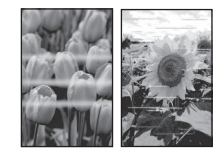

ا<br>العربي<br>العربية

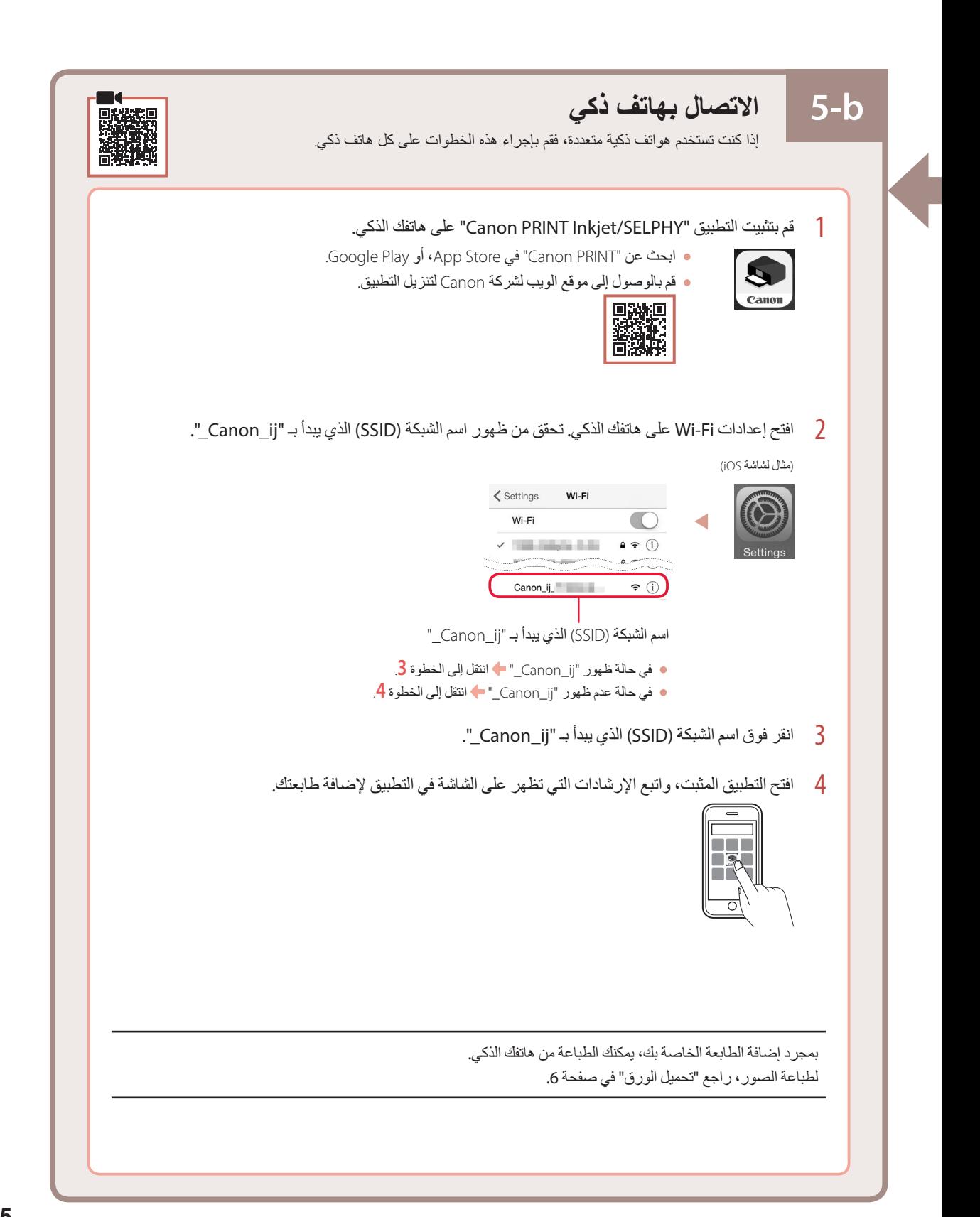

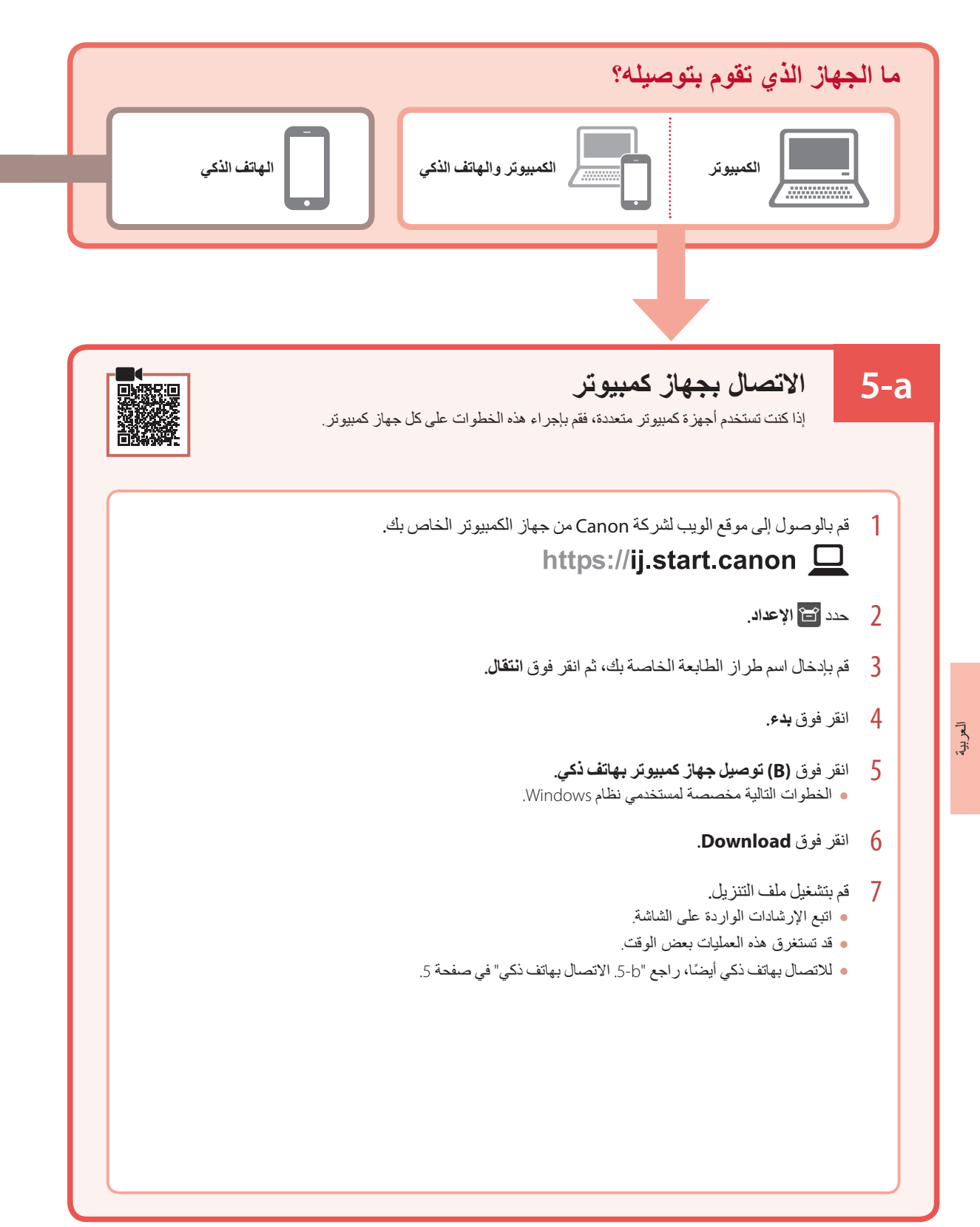

8 تحقق من ظهور الشاشة التالية.

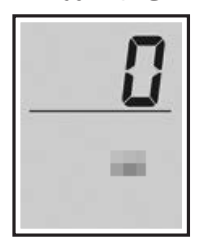

#### **هام**

في حالة ظهور 4 < 0 < E على الشاشة، راجع "في حالة ظهور أي من الشاشات ي<br>التالية" في صفحة 3 واتبع الإرشادات<sub>.</sub>

حدد طريقة االتصال التي تتناسب بشكل أفضل مع طريقة استخدامك للطابعة.

**الستخدام الطابعة دون االتصال بأية أجهزة** •**أخرى** اكتملت عملية اإلعداد اآلن.

**الستخدام الطابعة عن طريق توصيلها بجهاز كمبيوتر أو** •**هاتف ذكي** انتقل إلى الصفحة التالية.

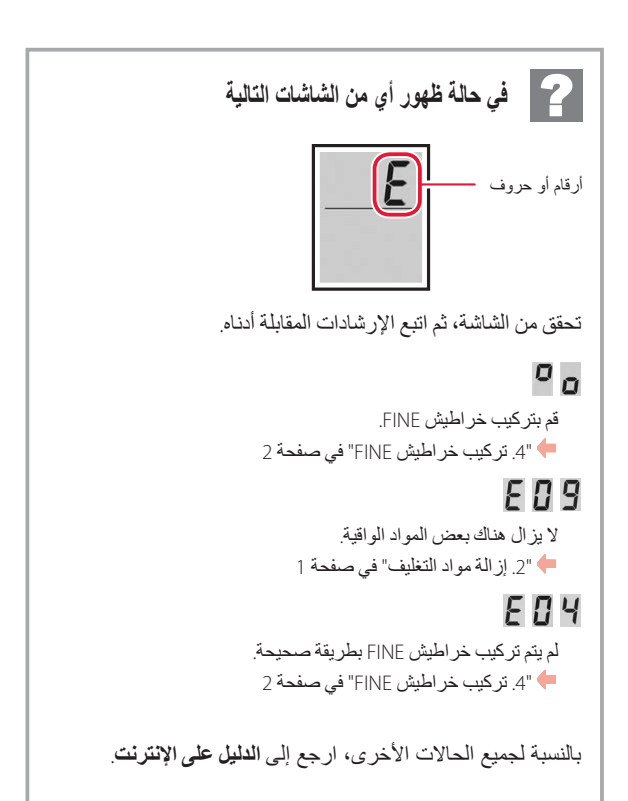

### إعداد الطابعة

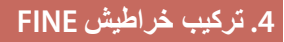

1 افتح الغطاء.

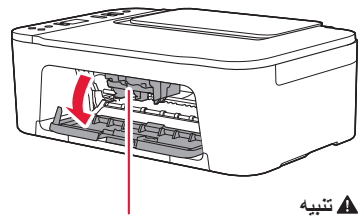

ال تلمس حامل خرطوشة FINE حتى يتوقف عن الحركة.

1 اسحب ذراع إغلاق خرطوشة الحبر الموجودة على الجانب الأيسر<br>لأسفل

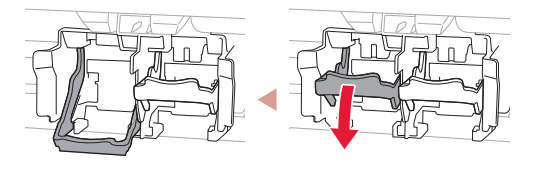

3 قم بإزالة خرطوشة FINE لحبر الألوان من العبوة، ثم قم بإزالة<br>الشريط اللاصق الواقي.

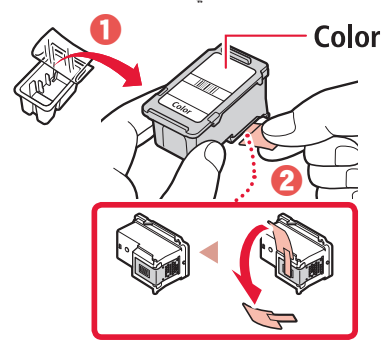

#### **هام**

- ال تلمس الحبر الموجود على الشريط الالصق الواقي. فقد يلطخ يدك أو األشياء المحيطة.
	- ال تلمس المناطق الموضحة في هذا الشكل. وإال، فقد ال تقوم الطابعة بالطباعة بشكل صحيح.

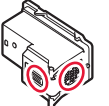

4 أدخل خرطوشة FINE لحبر األلوان في حامل خرطوشة FINE.

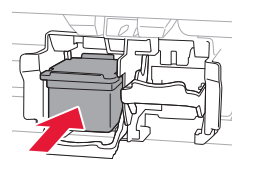

**هام** احرص على عدم اصطدام خرطوشة FINE بأي شيء. فقد يؤدي ذلك إلى حدوث عطل.

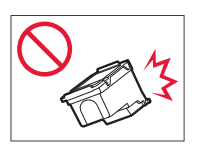

5 ارفع ذراع إغالق خرطوشة الحبر.

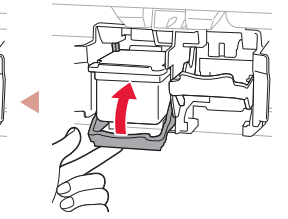

- 
- 6 كرر الخطوات من 2 إلى 5 وقم بتركيب خرطوشة FINE للحبر<br>الأسود على الجانب الأيمن.

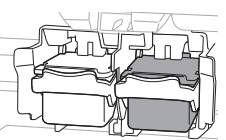

7 أغلق الغطاء.

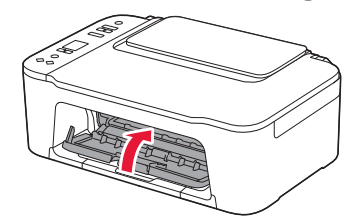

## إعداد الطابعة

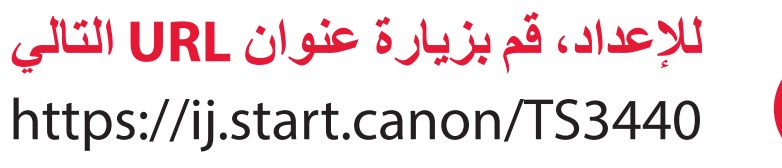

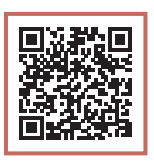

أو قم بمسح الرمز ضوئيًا عن طريق جهازك المحمول

 **اتبع اإلرشادات أدناه، إذا لم يكن لديك اتصال باإلنترنت**.

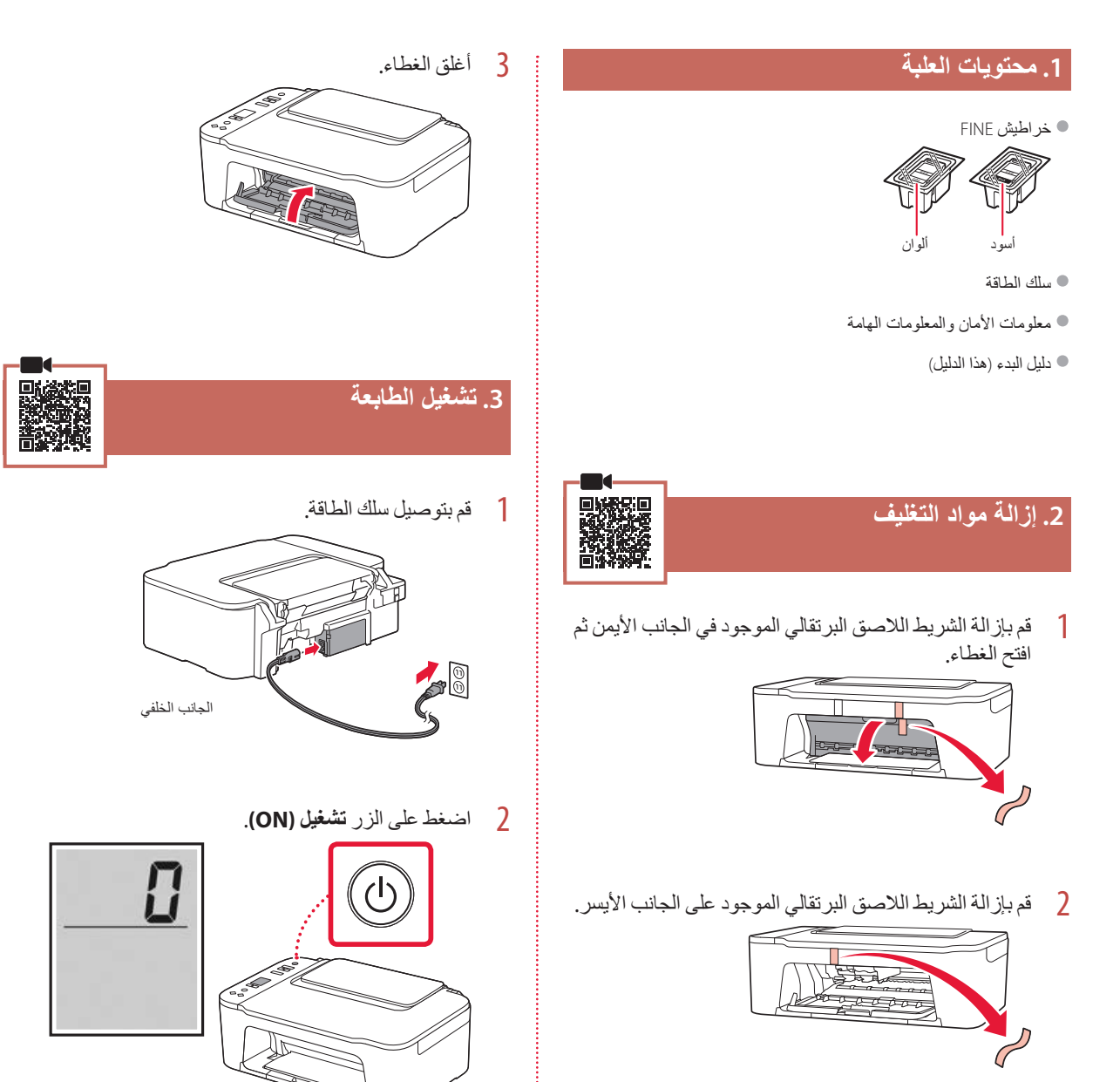

**هام** إذا ظهرت شاشة أخرى، فراجع "في حالة ظهور أي من الشاشات التالية" في صفحة 3 واتبع اإلرشادات.

#### Товарные знаки

- Windows является товарным знаком или зарегистрированным товарным знаком Microsoft Corporation в США и других странах.
- App Store является товарным знаком Apple Inc., зарегистрированными в США и других странах.
- Google Play является товарным знаком Google LLC.

#### Торговельні марки

- Windows є торговельною маркою або зареєстрованою торговельною маркою Microsoft Corporation у США та/або інших країнах.
- App Store є торговельною маркою компанії Apple Inc., зареєстрованої в США та інших країнах.
- Google Play є зареєстрованою торговельною маркою компанії Google LLC.

#### **Trademarks**

- Windows is a trademark or registered trademark of Microsoft Corporation in the U.S. and/or other countries.
- App Store is a trademark of Apple Inc., registered in the U.S. and other countries.
- Google Play is a registered trademark of Google LLC.

#### Marques

- Windows est une marque ou une marque déposée de Microsoft Corporation aux États-Unis et/ou dans d'autres pays.
- App Store est une marque d'Apple Inc., déposées aux États-Unis et dans d'autres pays.
- Google Play est une marque déposée de Google LLC.

#### **العالمات التجارية**

- Windows هي عالمة تجارية أو عالمة تجارية مسجلة لشركة Corporation Microsoft في الواليات المتحدة و/أو بلدان أخرى.
	- Store App هي إحدى العالمات التجارية لشركة .Inc Apple، مسجلة في الواليات المتحدة وبلدان أخرى.
		- Play Google هي إحدى العالمات التجارية المسجلة لشركة LLC Google.•

Доступ к документу Онлайн-руководство | Доступ до документа Онлайновий посібник

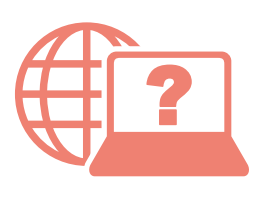

Access Online Manual

Accès au Manuel en ligne

الوصول إلى الدليل على اإلنترنت

Из вашего браузера

З вашого браузера

From your browser

À partir de votre navigateur

من المتصفح الخاص بك

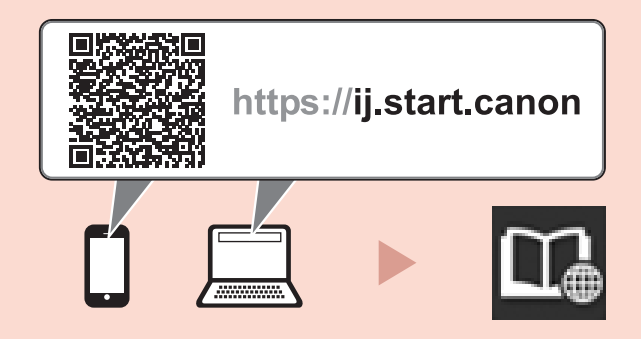